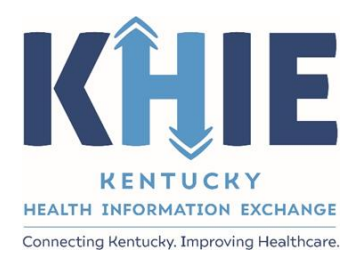

Kentucky Health Information Exchange (KHIE)

**Event Notifications: Patient Panel Bulk Uploads in the ePartnerViewer**

User Guide

April 2023

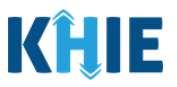

# **Copyright Notice**

© 2023 Deloitte. All rights reserved.

## **Trademarks**

"Deloitte," the Deloitte logo, and certain product names that appear in this document (collectively, the "Deloitte Marks"), are trademarks or registered trademarks of entities within the Deloitte Network. The "Deloitte Network" refers to Deloitte Touche Tohmatsu Limited (DTTL), the member firms of DTTL, and their related entities. Except as expressly authorized in writing by the relevant trademark owner, you shall not use any Deloitte Marks either alone or in combination with other words or design elements, including, in any press release, advertisement, or other promotional or marketing material or media, whether in written, oral, electronic, visual, or any other form. Other product names mentioned in this document may be trademarks or registered trademarks of other parties. References to other parties' trademarks in this document are for identification purposes only and do not indicate that such parties have approved this document or any of its contents. This document does not grant you any right to use the trademarks of other parties.

### **Illustrations**

Illustrations contained herein are intended for example purposes only. The patients and providers depicted in these examples are fictitious. Any similarity to actual patients or providers is purely coincidental. Screenshots contained in this document may differ from the current version of the HealthInteractive asset.

### **Deloitte**

Deloitte refers to one or more of Deloitte Touche Tohmatsu Limited, a UK private company limited by guarantee ("DTTL"), its network of member firms, and their related entities. DTTL and each of its member firms are legally separate and independent entities. DTTL (also referred to as "Deloitte Global") does not provide services to clients. In the United States, Deloitte refers to one or more of the US member firms of DTTL, their related entities that operate using the "Deloitte" name in the United States and their respective affiliates. Certain services may not be available to attest clients under the rules and regulations of public accounting. Please see [www.deloitte.com/about](https://www2.deloitte.com/us/en/pages/about-deloitte/articles/about-deloitte.html) to learn more about our global network of member firms.

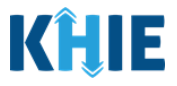

# **Document Control Information**

# **Document Information**

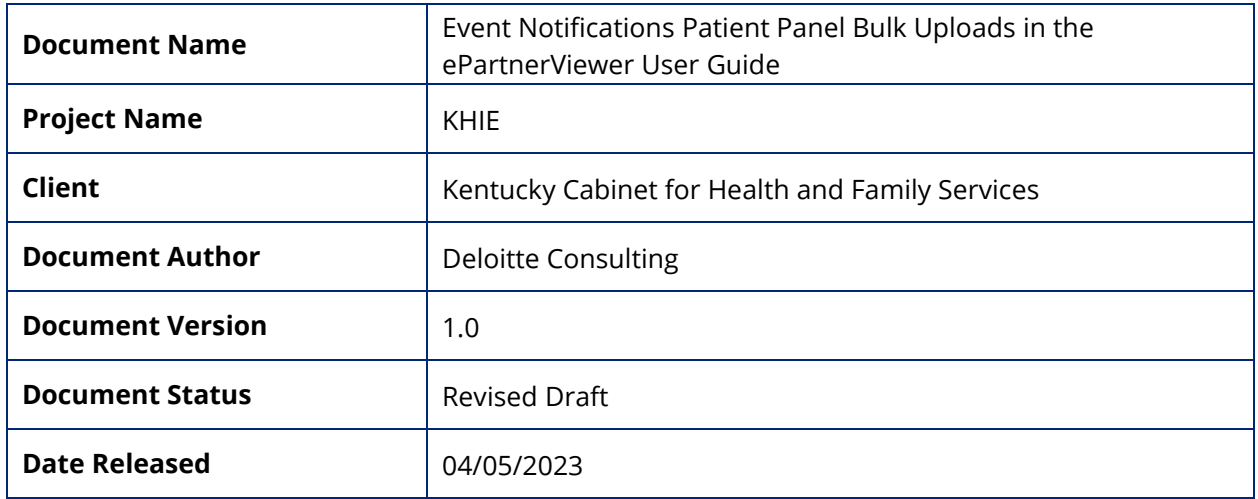

# **Document Edit History**

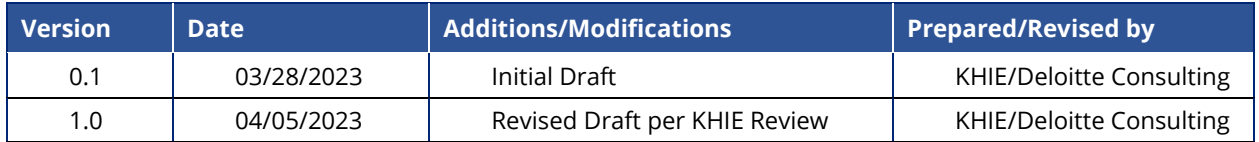

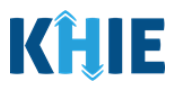

# **Table of Contents**

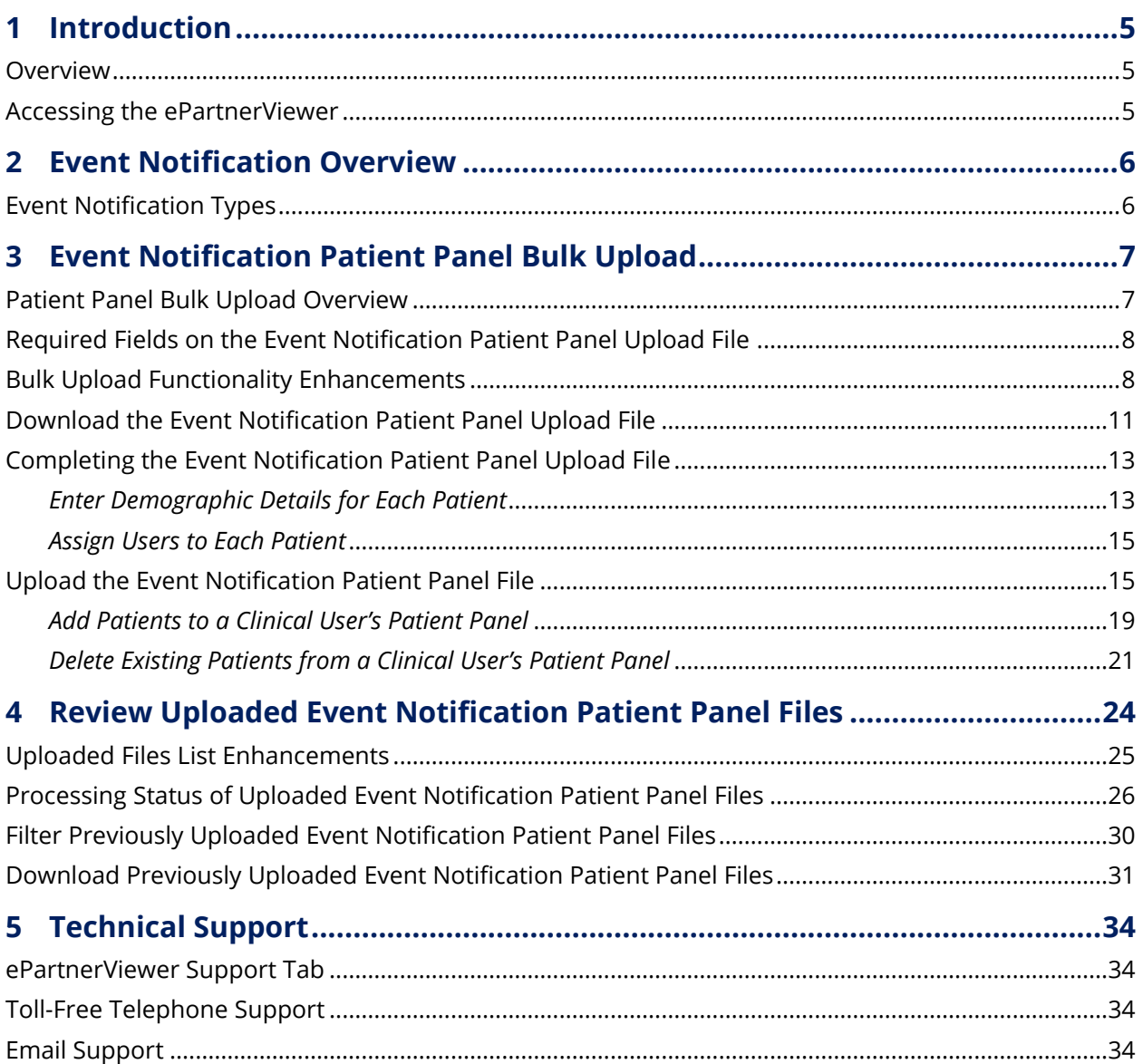

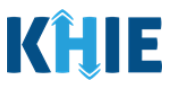

# <span id="page-4-0"></span>**1 Introduction**

# <span id="page-4-1"></span>**Overview**

As part of KHIE's ongoing updates and maintenance in the ePartnerViewer portal, additional features have been added to the Event Notifications functionality. The Event Notification Patient Panel Upload file template has been enhanced to only include the fields required for the ePartnerViewer to execute the bulk upload. Now, when uploading the Event Notification Patient Panel file, authorized users with the *Event Notification Administrator* (hereafter referred to as *'Administrator'*) role can easily select event notifications for newly added patients on a bulk upload file. *Administrators* can also delete existing patients from a user's patient panel in the ePartnerViewer.

The purpose of this guide is to provide an overview of these changes and provide step-by-step instructions and screenshots showcasing the new features in the ePartnerViewer.

All examples and screenshots used in this guide are simulated with mock data; no Protected Health Information (PHI) is present.

**Please Note**: All screenshots shown throughout this document reflect how Users would interact with the ePartnerViewer while using a desktop or tablet device. While core functionality remains the same across multiple devices, interface components may vary in presentation.

## <span id="page-4-2"></span>**Accessing the ePartnerViewer**

To access the ePartnerViewer, Users must meet the following specifications:

- 1. Users must be part of an organization with a signed Participation Agreement with KHIE.
- 2. Users are required to have a Kentucky Online Gateway (KOG) account.
- 3. Users are required to complete Multi-Factor Authentication (MFA).

**Please Note**: For specific information about creating a KOG account and how to complete MFA, please review the *ePartnerViewer Login: Kentucky Online Gateway (KOG) and Okta Verify Multi-Factor Authentication (MFA) Quick Reference Guide* on the **[KHIE website](https://khie.ky.gov/epartner-viewer/Documents/ePartnerViewer%20Login%20KOG%20Okta%20MFA%20Guide.pdf)**.

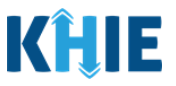

# <span id="page-5-0"></span>**2 Event Notification Overview**

The Event Notifications feature enables healthcare providers to track high priority patients and informs providers of specific healthcare events that have occurred with specific patients in their care for the purposes of treatment, quality improvement, and care coordination activities.

Event Notifications are intended to keep healthcare providers "in the know" and improve care coordination as patients transition from various healthcare settings. The use of Event Notifications to inform healthcare providers when a patient is admitted to or discharged from an Emergency Department, for example, supports care coordination activities across disparate providers.

# <span id="page-5-1"></span>**Event Notification Types**

The table below defines the 13 Event Notification types that are triggered to inform healthcare providers when specific healthcare events occur with high priority patients in their care:

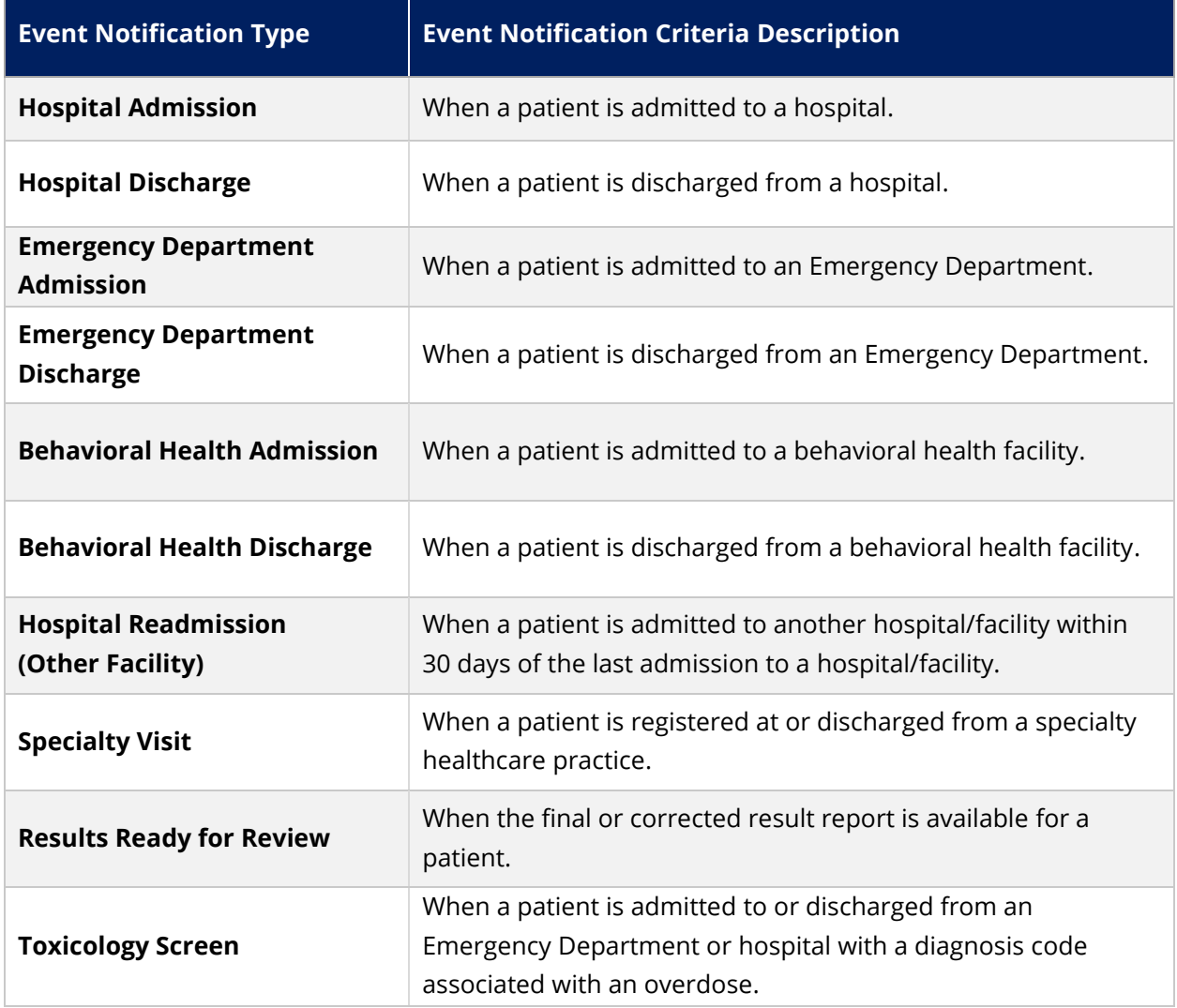

Event Notifications Patient Panel Bulk Uploads User Guide 2023-04-04 v1.0

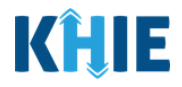

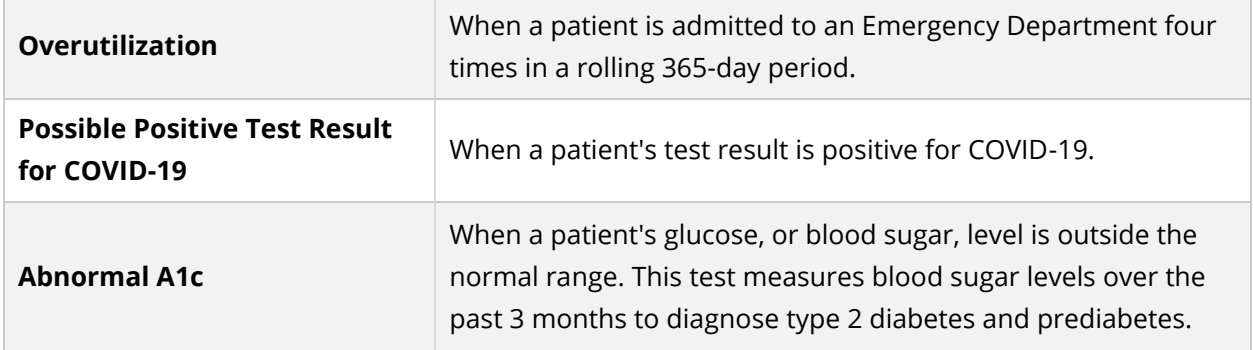

# <span id="page-6-0"></span>**3 Event Notification Patient Panel Bulk Upload**

### <span id="page-6-1"></span>**Patient Panel Bulk Upload Overview**

The Event Notification Patient Panel Bulk Upload functionality is designed to reduce the burden on healthcare professionals with a *Clinical User* role in the ePartnerViewer who have large patient volume. *Clinical Users* do **not** have the ability to upload a bulk list of patients to receive event notifications.

Users with the *Event Notification Administrator (Administrator)* role can work on behalf of healthcare professionals within their organization by uploading a bulk list of patients to receive event notifications. *Only Administrators* can use the Patient Panel Bulk Upload feature to upload Patient Panels for different users within the same organization. *Administrators* can assign patients to *Clinical Users* and select which event notifications will be received for each patient. Additionally, the new **Delete Patient** button on the **Upload Patients** screen allows *Administrators* to delete existing patient(s) from a *Clinical User's* patient panel in the ePartnerViewer if the *Clinical User* no longer wants to receive event notifications for the listed patient(s).

The **Event Notification Patient Panel Upload file** is a downloadable template on the **Upload Patients** screen which is intended to assist *Administrators* with uploading a bulk list of patients for *Clinical Users* in their organization.

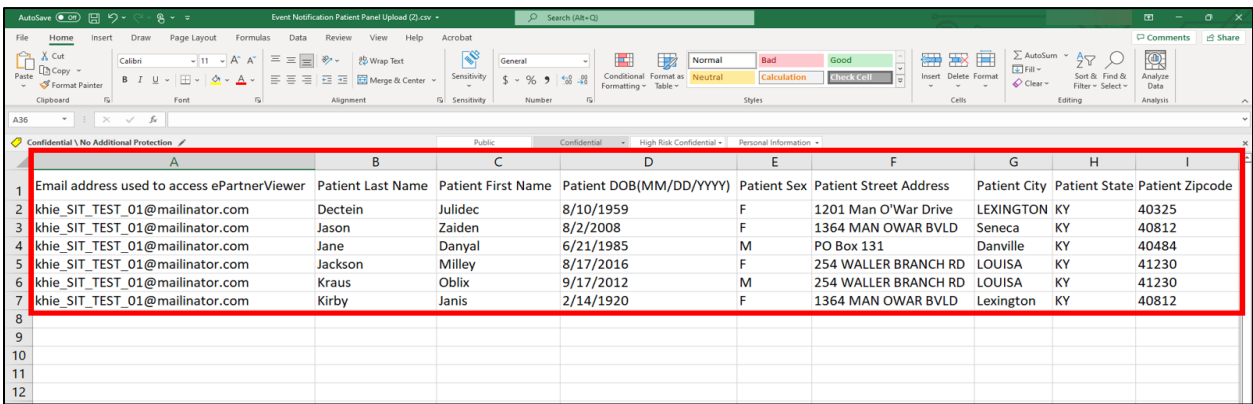

Event Notifications Patient Panel Bulk Uploads in the ePartnerViewer

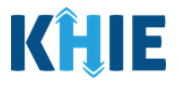

### <span id="page-7-0"></span>**Required Fields on the Event Notification Patient Panel Upload File**

The downloadable **Event Notification Patient Panel Upload** file template includes *only* the fields **required** for the ePartnerViewer to execute the bulk upload. *Administrators* must complete the following **required** fields on the Notification Patient Panel Upload file:

- **Email address used to access ePartnerViewer**
- **Patient Last Name**
- **Patient First Name**
- **Patient DOB (MM/DD/YYYY)**
- **Patient Sex**
- **Patient Street Address**
- **Patient City**
- **Patient State**
- **Patient Zipcode**

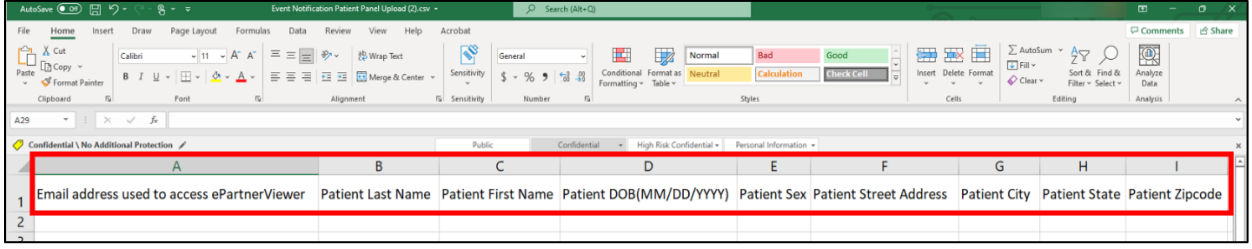

### <span id="page-7-1"></span>**Bulk Upload Functionality Enhancements**

The **Upload Patients** screen has been enhanced to enable *Administrators* to easily manage event notifications for the *Clinical Users* in their organization.

The new features and changes to the Event Notification Patient Panel Bulk Upload include:

1. On the **Upload Patients** screen, the *Upload File* section includes a **Help Icon** which provides guidance for downloading and uploading the Event Notification Patient Panel Upload file.

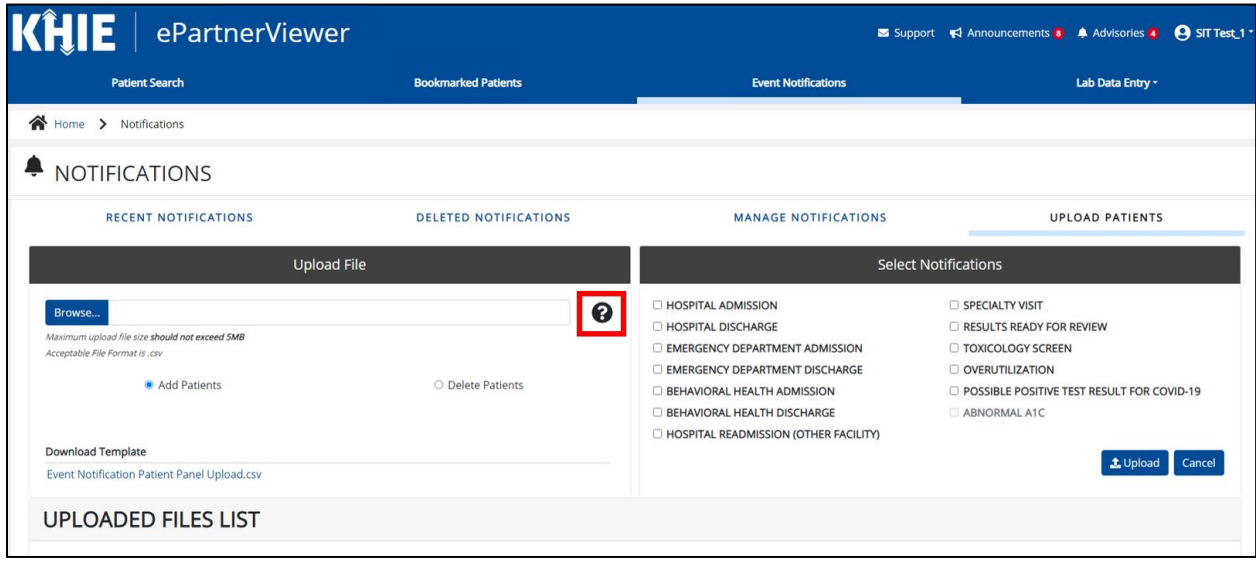

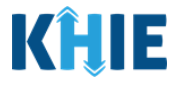

2. On the **Upload Patients** screen, the *Upload File* section includes the updated title for the hyperlink used to download the Event Notification Patient Panel Upload file. The title of the hyperlink has been changed from *Clinical Notification Patient List Upload* to *Event Notification Patient Panel Upload.csv*.

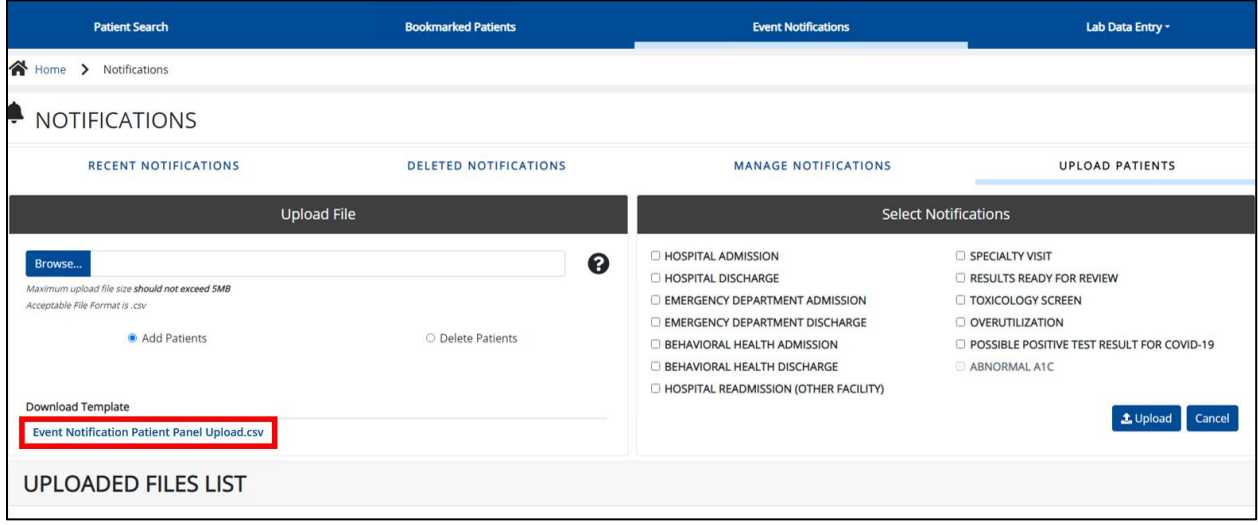

- 3. On the **Upload Patients** screen, the *Upload File* section includes the **Add Patients** radio button and the **Delete Patients** radio button.
	- The **Add Patients** radio button allows *Administrators* to easily add new patients to the assigned user's patient panel in the ePartnerViewer. The assigned user will start receiving event notifications for the patients listed on the uploaded Patient Panel file.
	- The **Delete Patients** radio button allows *Administrators* to delete existing patient(s) from the assigned user's patient panel in the ePartnerViewer. The assigned user will stop receiving event notifications for the patient(s) listed on the uploaded Patient Panel file.

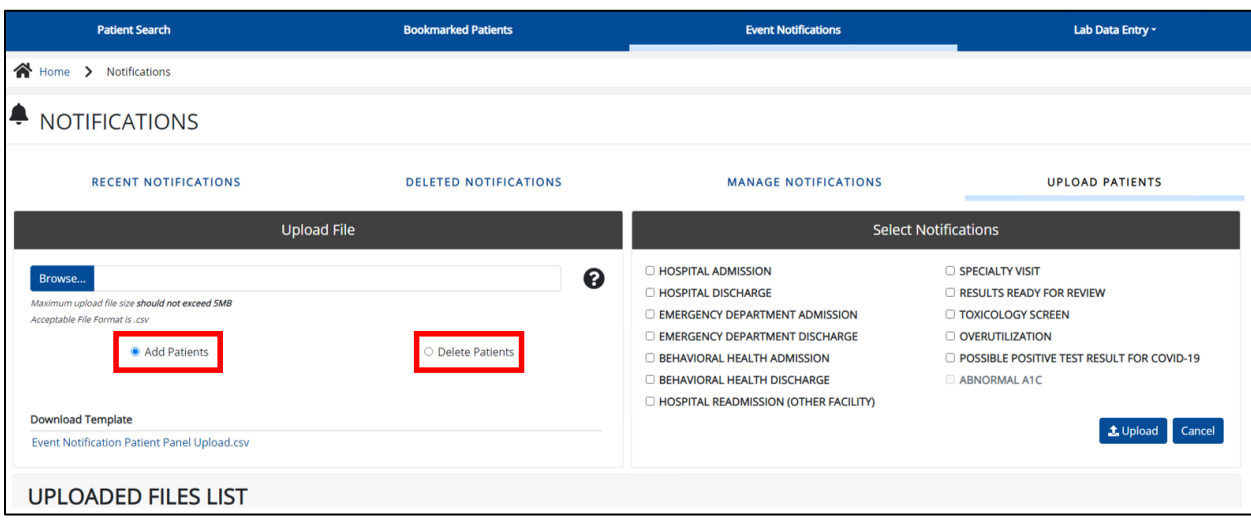

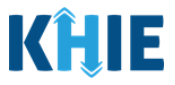

4. The **Upload Patients** screen includes the *Select Notifications* section which allows *Administrators* to easily select event notifications when adding new patients to a *Clinical User's* patient panel in the ePartnerViewer.

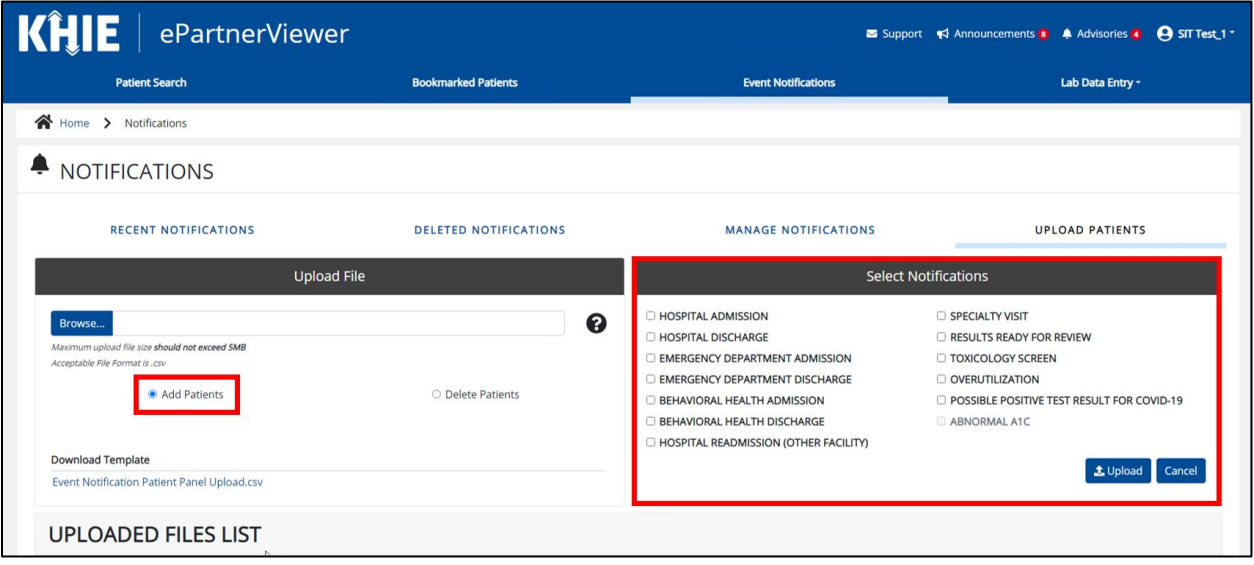

**Please Note**: To delete existing patient(s) from the assigned user's patient panel in the ePartnerViewer, *Administrators* must click **Delete Patients**, then click **Upload** in the *Select Notifications* section to upload the Event Notification Patient Panel Upload file.

Upon clicking **Delete Patients**, the *Select Notifications* section will be grayed out and the notification checkboxes will be disabled. The *Administrator* will not select any event notifications in this case because the assigned user no longer wants to receive any event notifications for the patient(s) listed on the Event Notification Patient Panel Upload file.

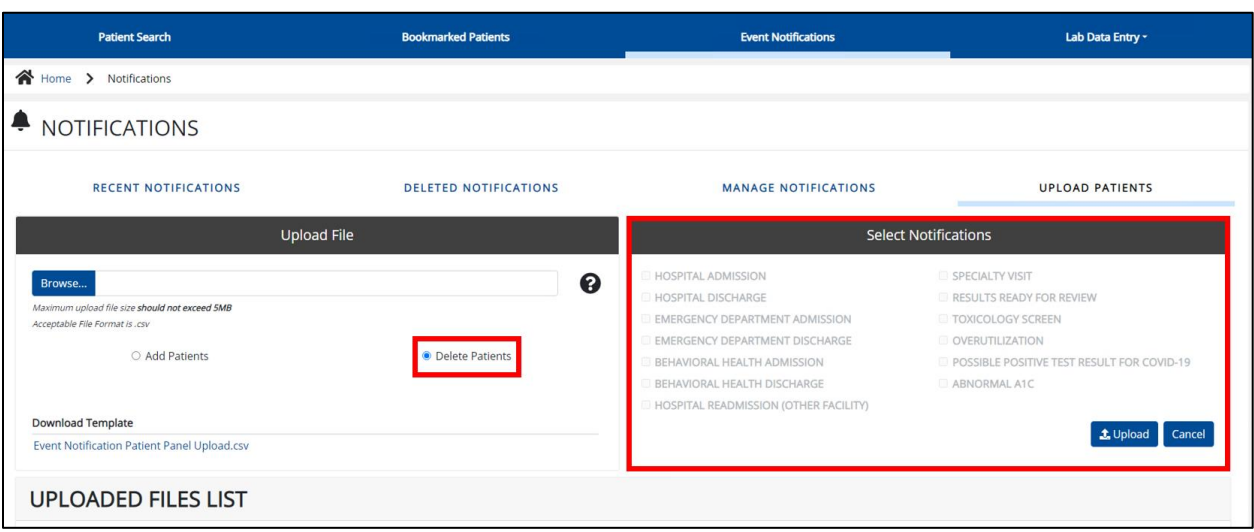

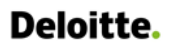

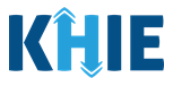

# <span id="page-10-0"></span>**Download the Event Notification Patient Panel Upload File**

To download the Patient Panel file template, *Administrators* must complete the following steps:

1. Click the **Event Notifications Tab** located in the blue Navigation Bar at the top of the screen.

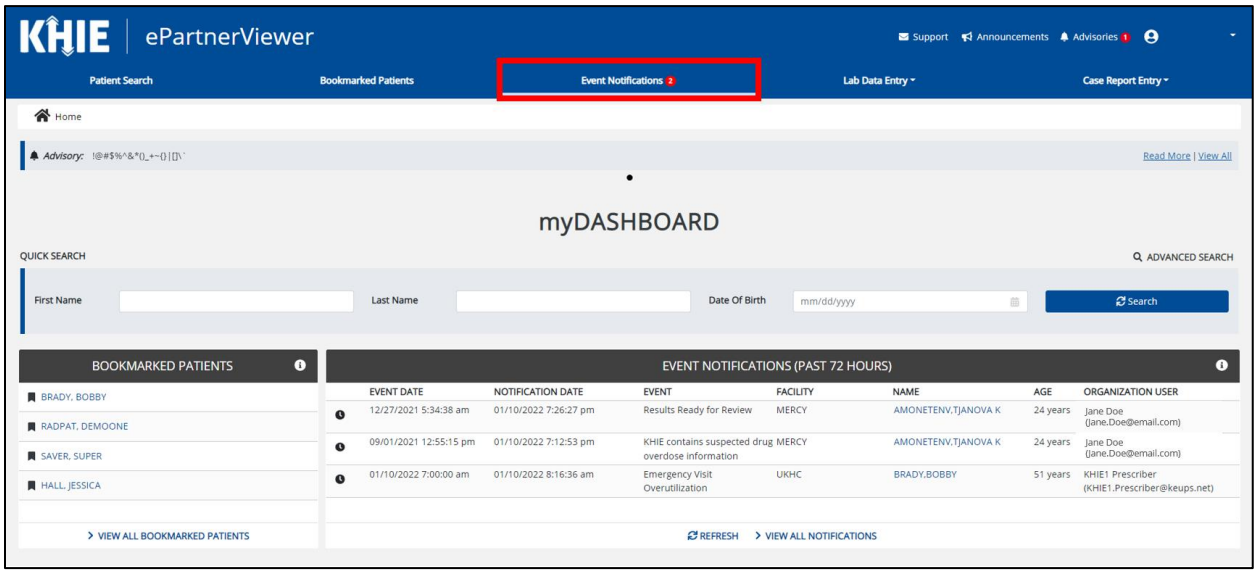

2. Click the **Upload Patients Tab**.

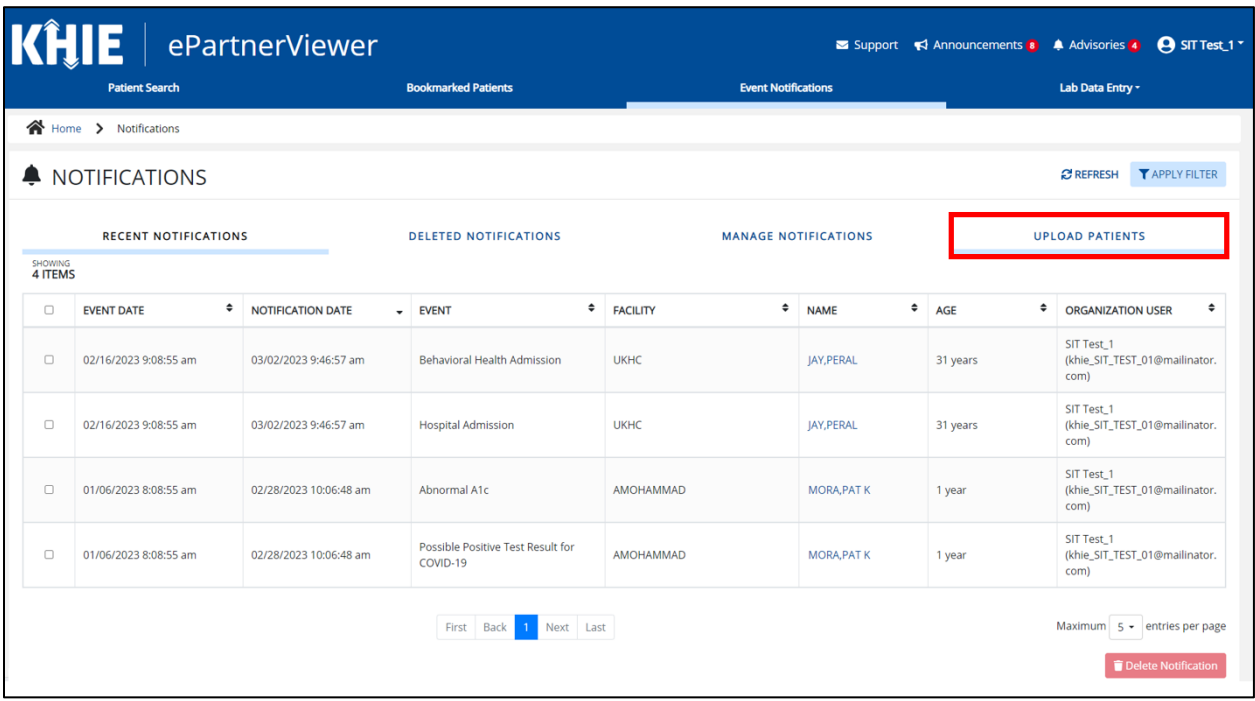

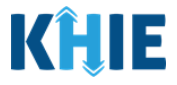

- 3. The **Upload Patients** screen displays. The *Upload File* section on the left allows *Administrators* to download the Event Notification Patient Panel Upload file template.
- 4. To download the Patient Panel file template, click the hyperlink: *Event Notification Patient Panel Upload.csv*

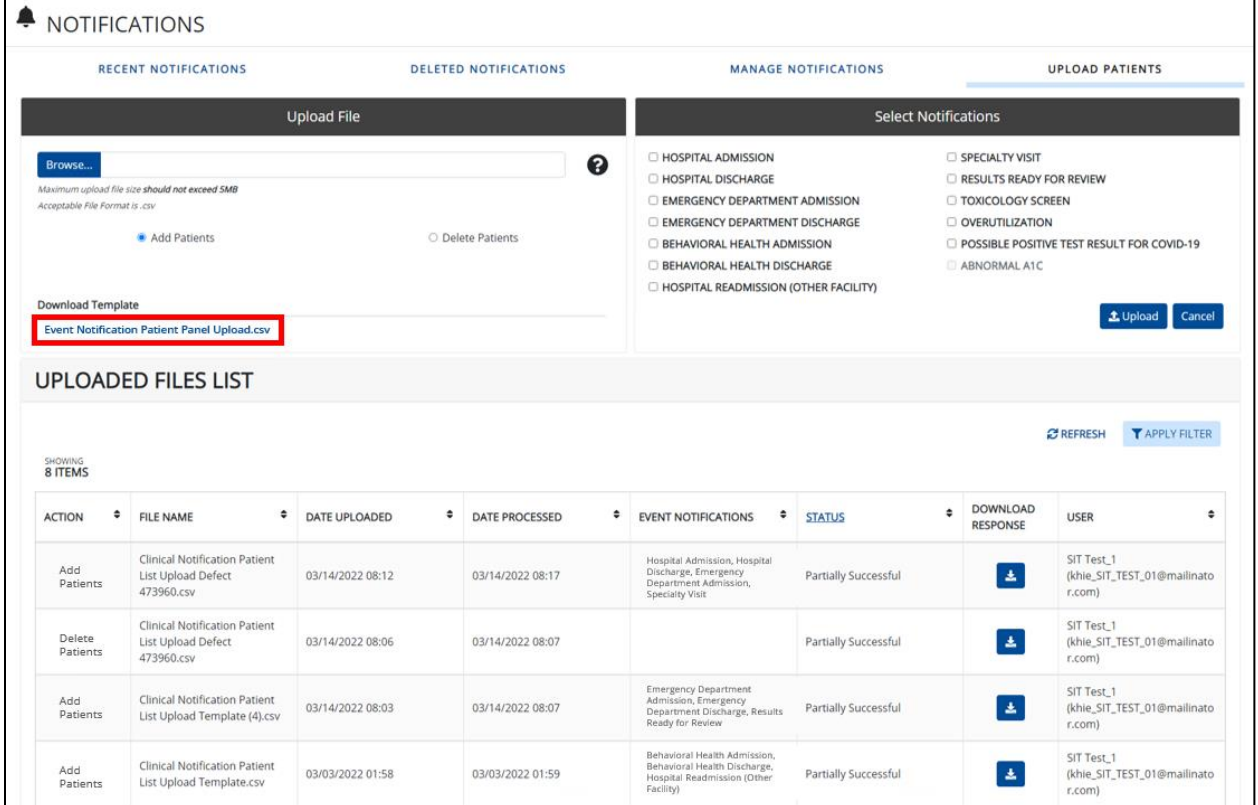

5. To open the downloaded template, click the **Download Icon** at the bottom left of the screen.

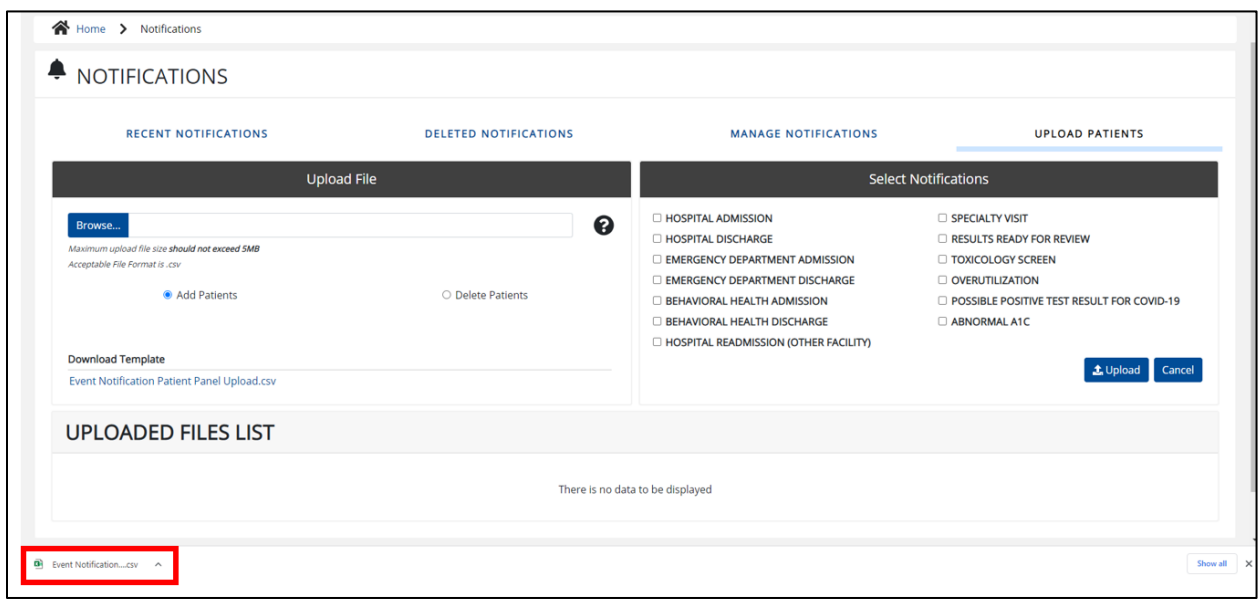

Event Notifications Patient Panel Bulk Uploads in the ePartnerViewer

Page 12 of 34 Kentucky Health Information Exchange

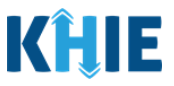

### <span id="page-12-0"></span>**Complete the Event Notification Patient Panel Upload File**

Once downloaded, complete the Patient Panel file template to include the required demographics for each patient on the list. Once completed, the Patient Panel file can be saved to your computer, renamed if desired, and then uploaded to the ePartnerViewer.

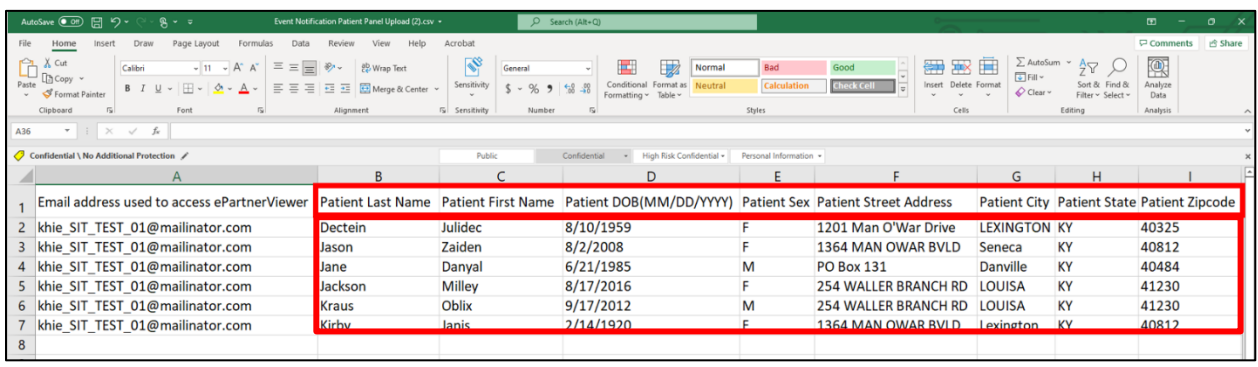

**Please Note:** There is no limit to the number of patients that can be uploaded at once. *Administrators* have the option to upload the entire list of patients for the organization on one Patient Panel file.

If you choose to upload a large volume of patients, you may ask your organization's IT Point of H Contact to assist you. The sample template includes the patient demographics needed to trigger event notifications for your patients. Your IT Point of Contact should use these criteria to pull the information from your organization's EMR/EHR system. Once the list of patients has been retrieved and is in the required format, it can be uploaded to the KHIE system.

### <span id="page-12-1"></span>*Enter Demographic Details for Each Patient*

*Administrators* must enter demographic details for **each** patient added to the Patient Panel file by completing the following steps:

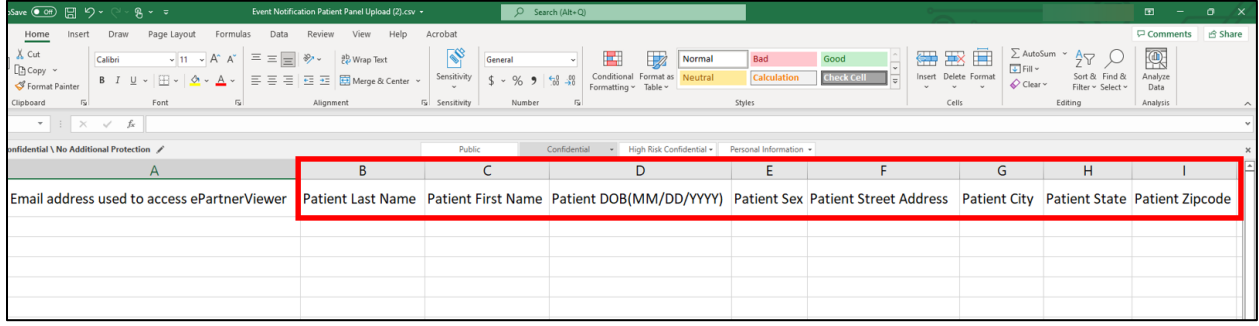

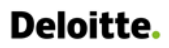

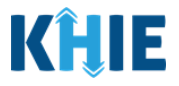

#### 6. You are required to enter the **Patient's Last Name** and **First Name**.

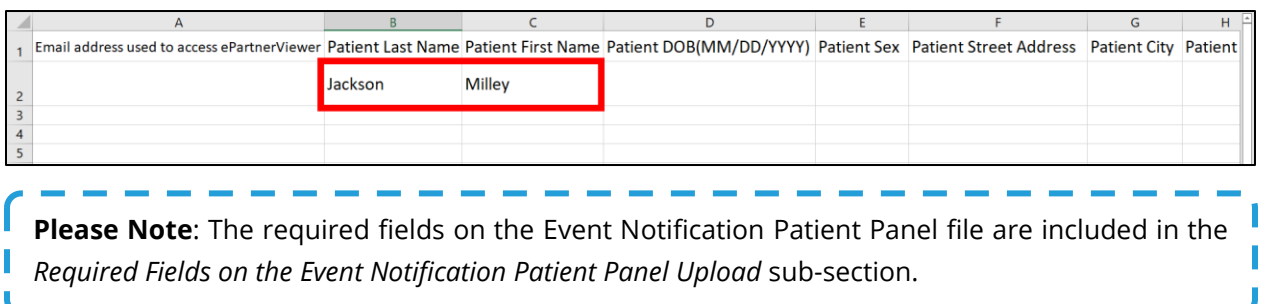

#### 7. You are required to enter the **Patient's Date of Birth** in MM/DD/YYYY format.

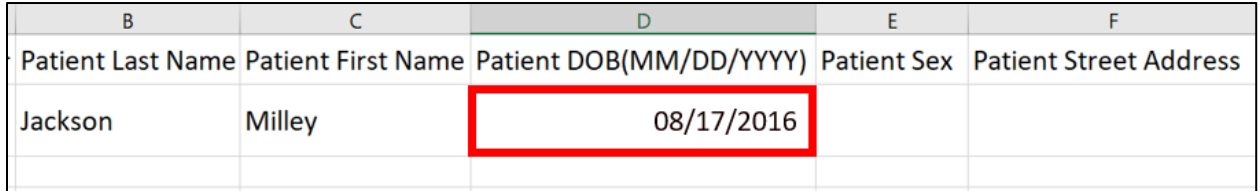

#### 8. You are required to enter the **Patient Sex**.

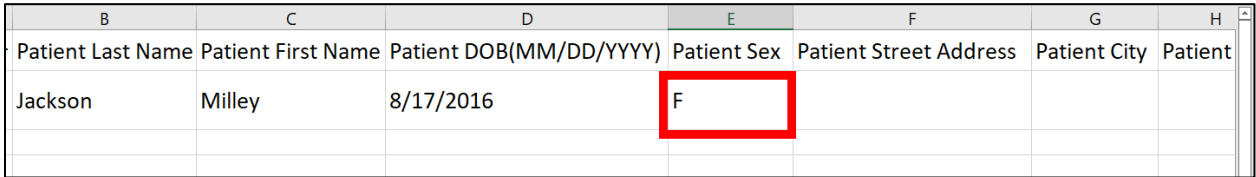

#### 9. You are required to enter the **Patient's Street Address**, **City**, **State**, and **Zip Code**.

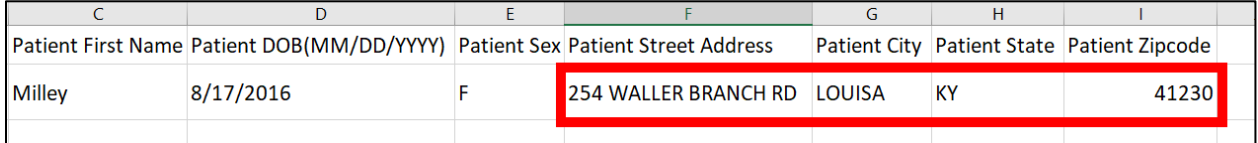

# 10. Repeat the process of entering the **demographic details** for **each** patient until all patients have been added to the Event Notification Patient Panel Upload file.

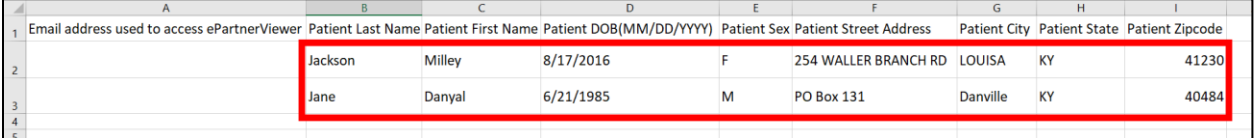

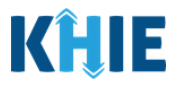

## <span id="page-14-0"></span>*Assign Users to Each Patient*

Whether adding or deleting patients, *Administrators* are required to **assign a specific user to EACH patient** entered on the Patient Panel file.

To assign an associated user to **each** specific patient on the Patient Panel file, *Administrators* must complete the following steps:

11. Enter the **email address that the** *Clinical User* **uses to access the ePartnerViewer**. This allows the assigned user to start receiving event notifications for new patients or to stop receiving event notifications for existing patients.

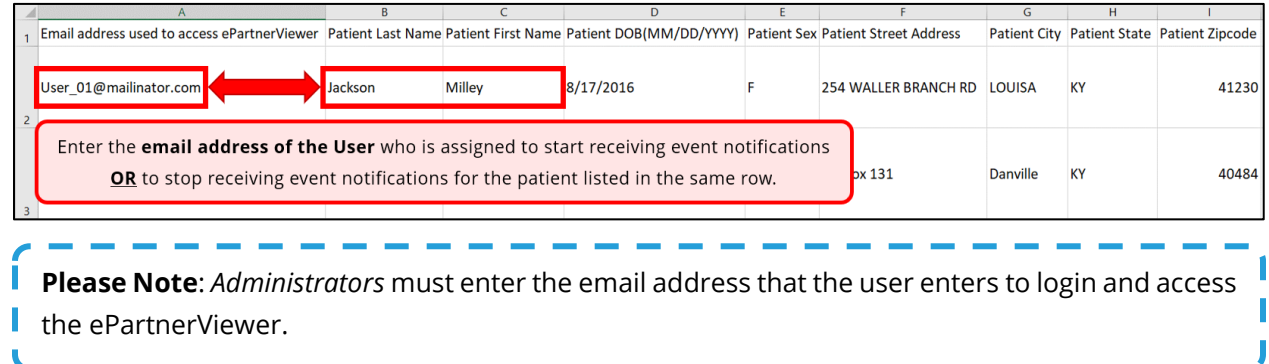

12. Repeat the process of entering the appropriate **email address of the** *Clinical User* assigned to **each** patient on the Event Notification Patient Panel Upload file.

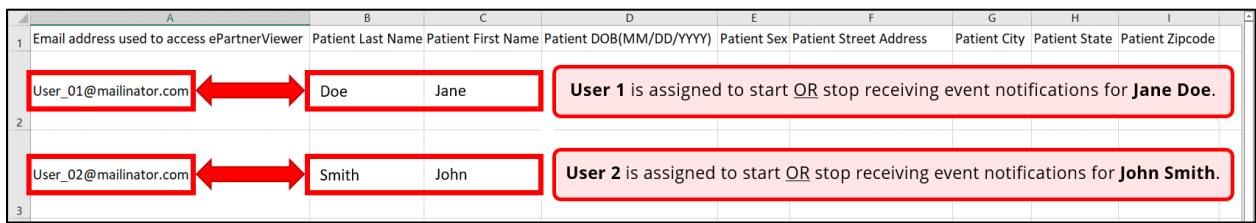

## <span id="page-14-1"></span>**Upload the Event Notification Patient Panel File**

To save the completed Patient Panel file to upload to the ePartnerViewer, *Administrators* must complete the following steps:

13. When the appropriate fields have been completed and all patients have an assigned user, click **File**, located at the top left of the Event Notification Patient Panel Upload file.

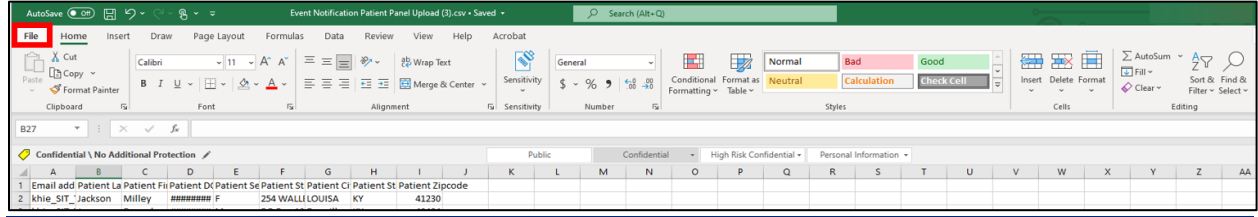

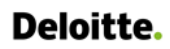

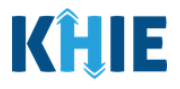

14. Click **Save As**.

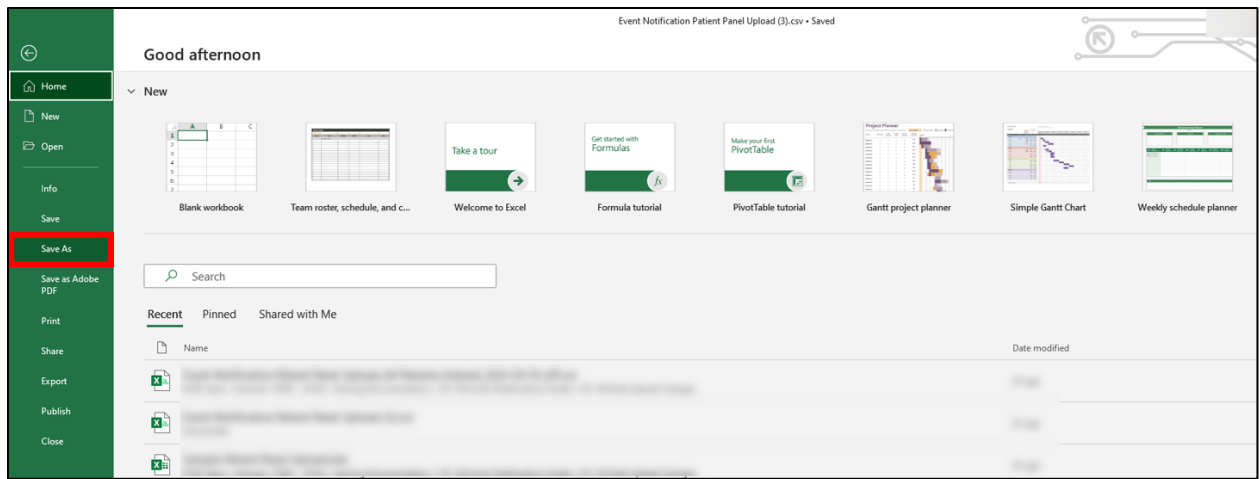

15. The *Save As* pop-up displays. To save the Event Notification Patient Panel Upload file, **Select CSV UTF-8 (Comma delimited)(\*.csv)** from the dropdown.

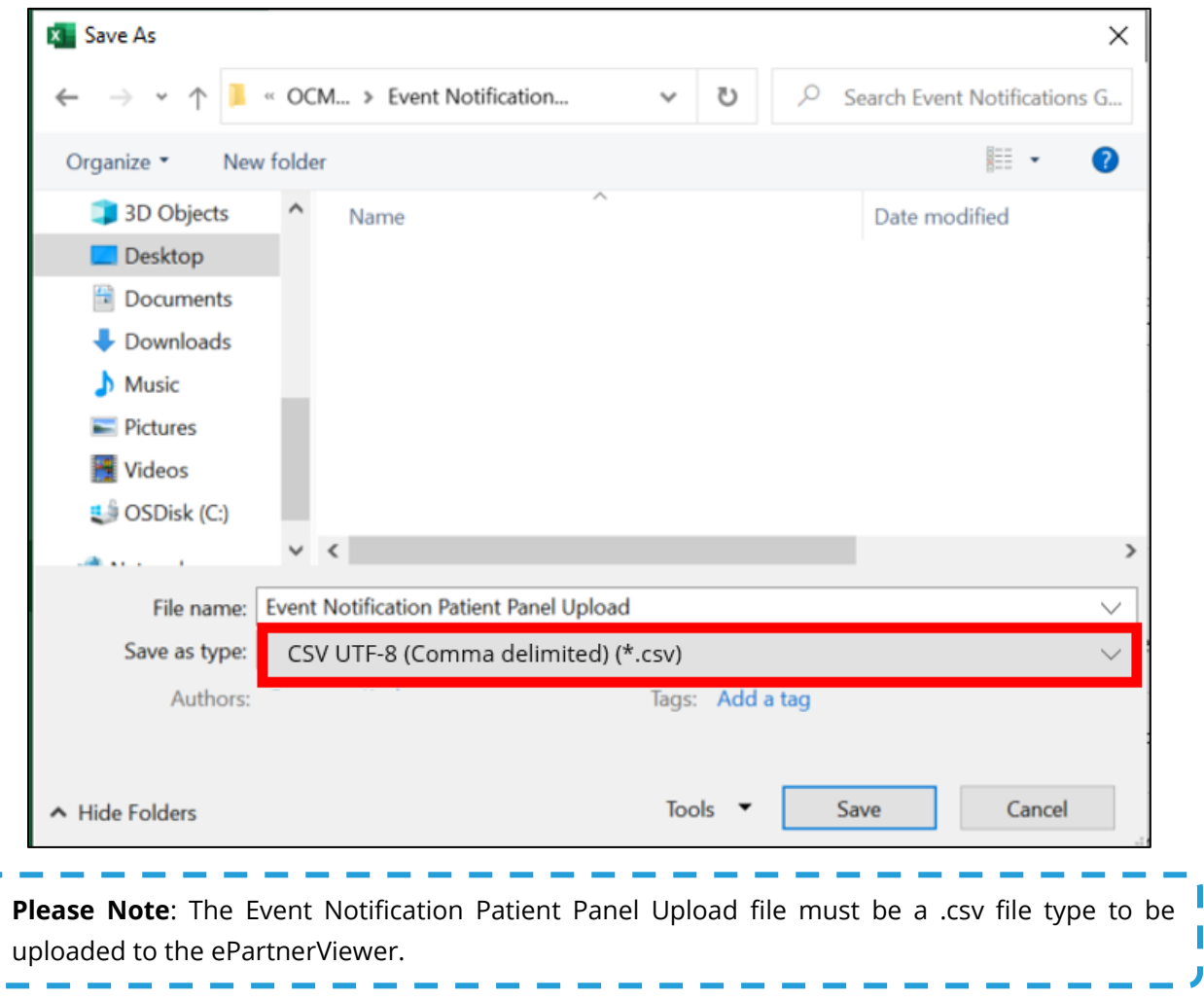

ſ

t

П

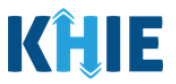

┑

- 16. You have the option to change the file name of the Event Notification Patient Panel Upload file in the *File Name* field. For example, the file name could be: *User 1 Patient Panel – Add\_04-01-2023*
- 17. To save the **Event Notification Patient Panel Upload.csv** on your computer, click **Save**.

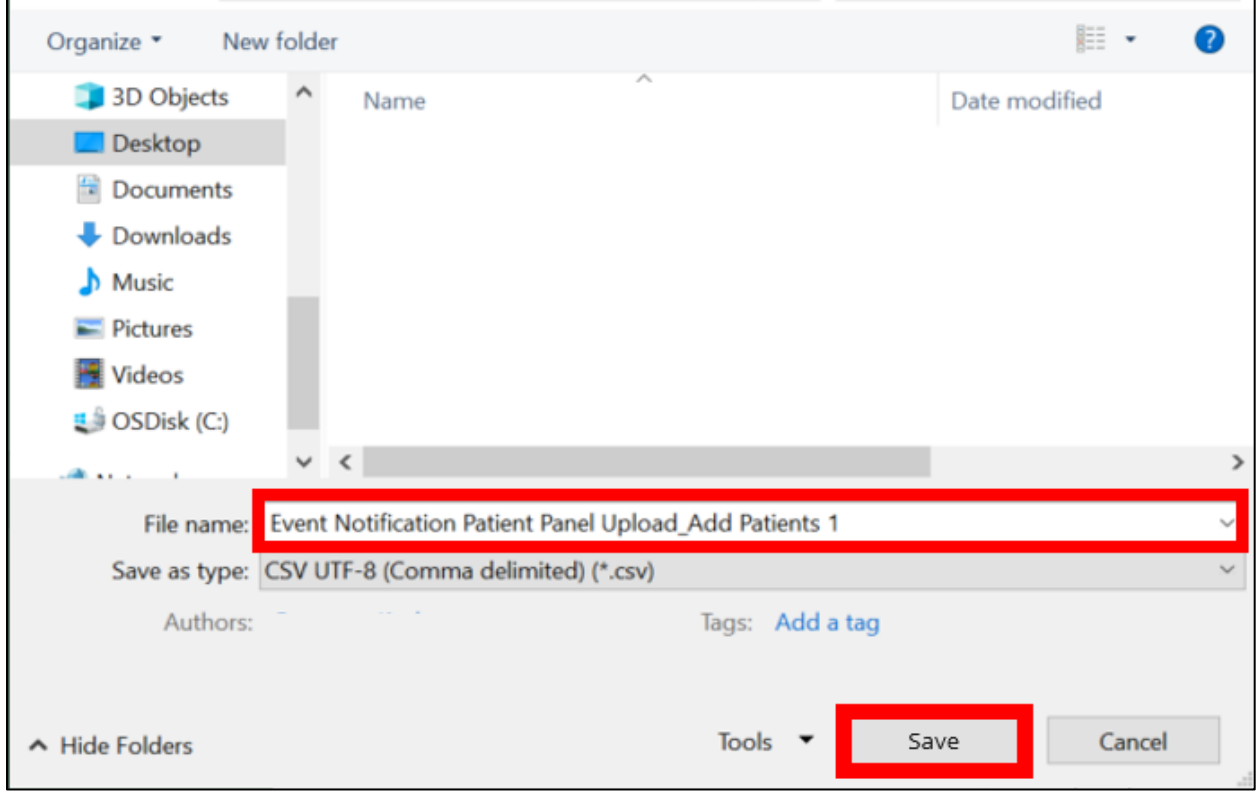

18. On the **Upload Patients** screen, click **Browse** within the *Upload File* section to find and upload the completed Patient Panel.

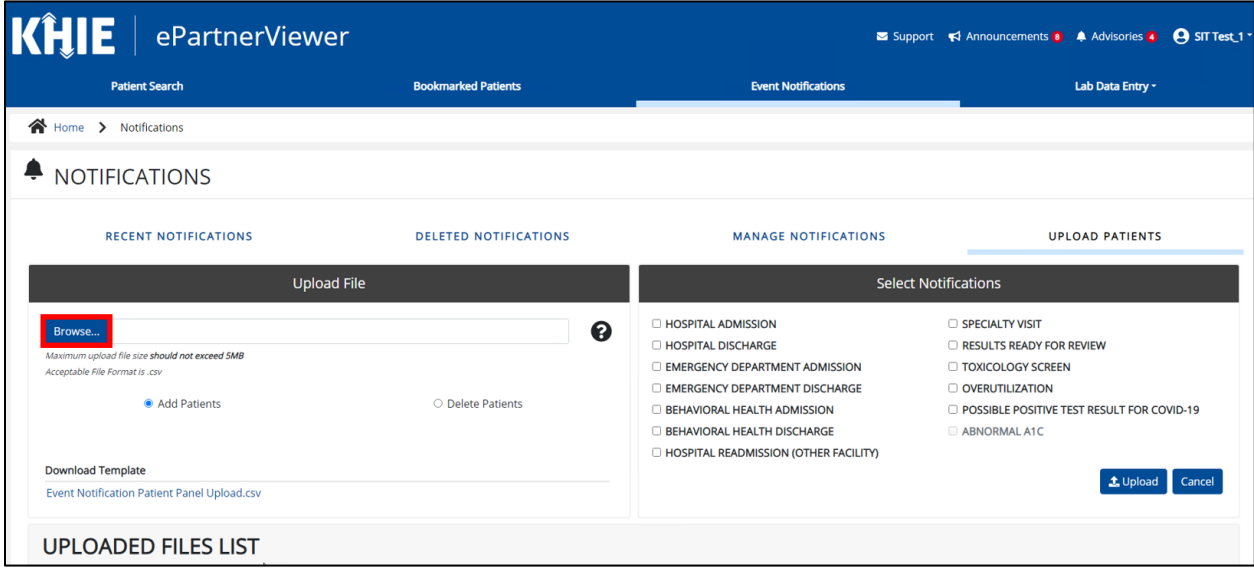

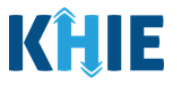

- 19. Select the completed **Event Notification Patient Panel Upload file**.
- 20. Click **Open** to enter your completed **Event Notification Patient Panel Upload file** into the *Upload File* section.

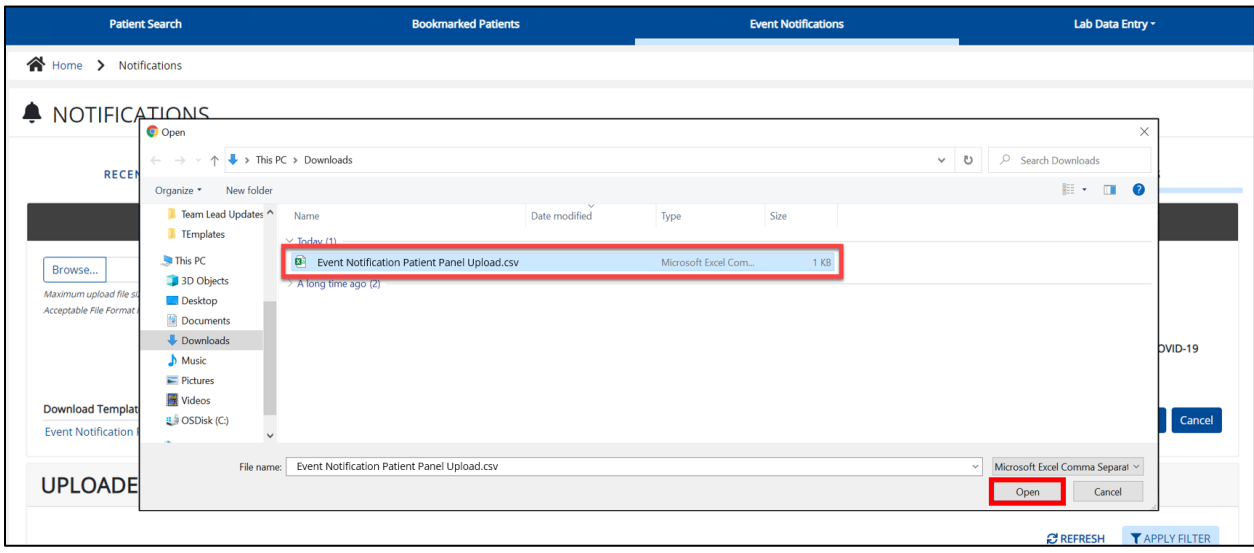

21. Your completed **Event Notification Patient Panel Upload file** displays in the *Upload File* section.

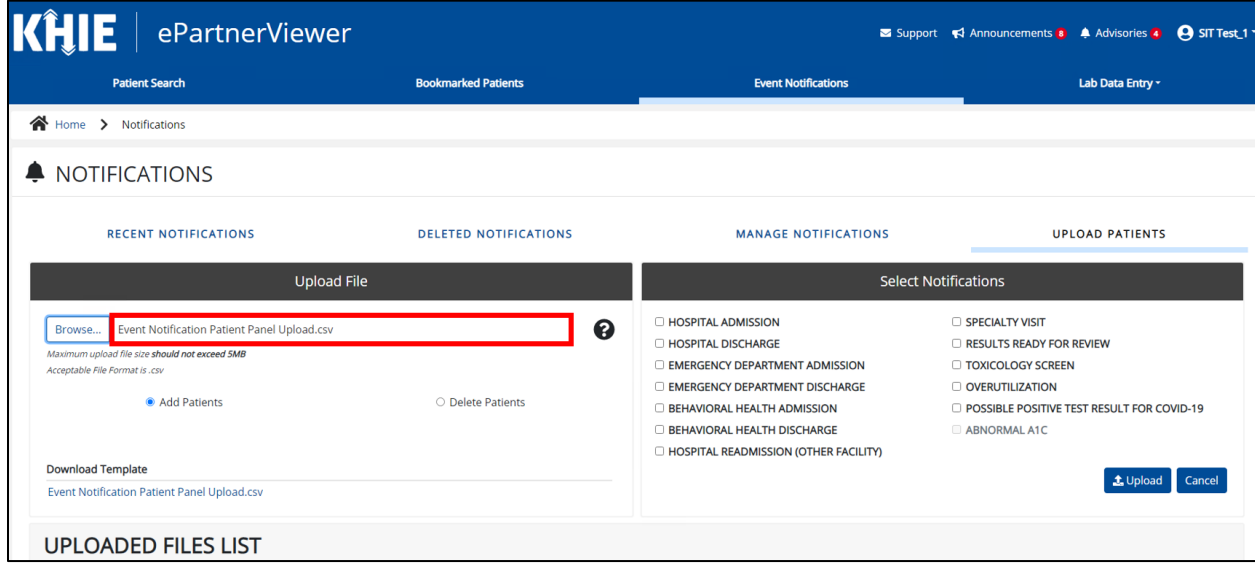

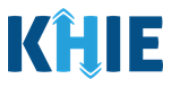

### <span id="page-18-0"></span>*Add Patients to a Clinical User's Patient Panel*

When uploading the completed Event Notification Patient Panel Upload file to the ePartnerViewer, *Administrators* have the option to either add new patients **or** delete existing patients from a *Clinical User*'s patient panel in the ePartnerViewer.

To **add** a bulk list of new patients to a *Clinical User's* patient panel in the ePartnerViewer, *Administrators* must complete the following steps when uploading the Event Notification Patient Panel file:

- 22. Under the *Upload File* section, click **Add Patients**.
- 23. Under the *Select Notifications* section, select the **appropriate checkboxes** next to the event notification types that the *Clinical User* wishes to receive for each patient listed on the completed Patient Panel file.

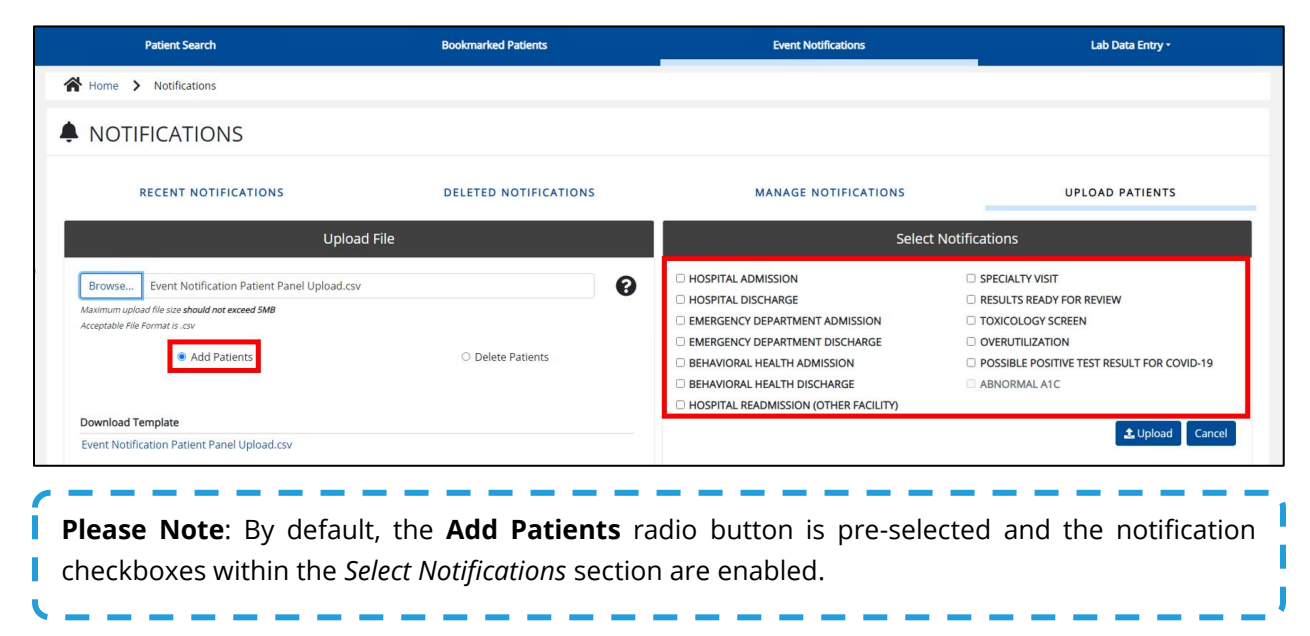

24. Once the appropriate notification checkboxes have been selected under the *Select Notifications* section, click **Upload** to upload the completed Event Notification Patient Panel file.

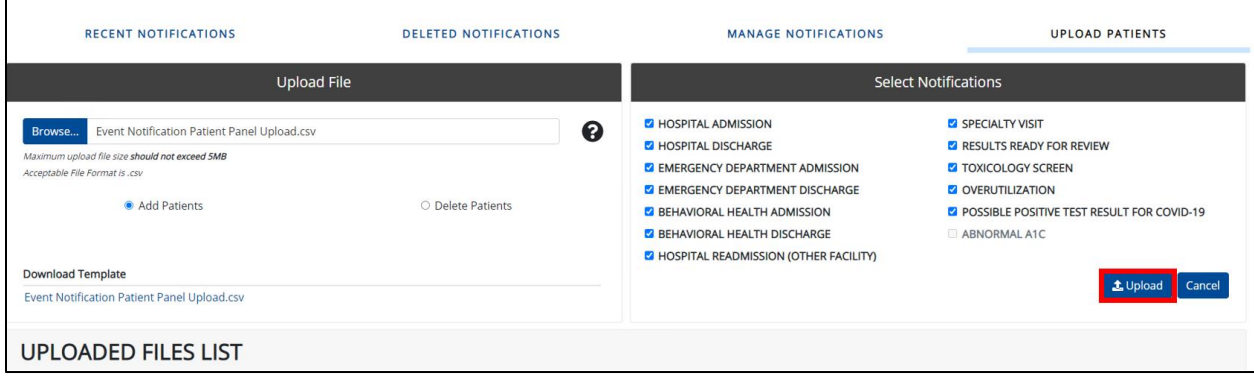

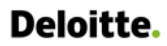

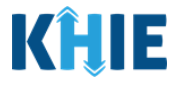

25. The *Upload Patients* pop-up displays showing the Patient Panel file was uploaded successfully. Click **OK** to proceed.

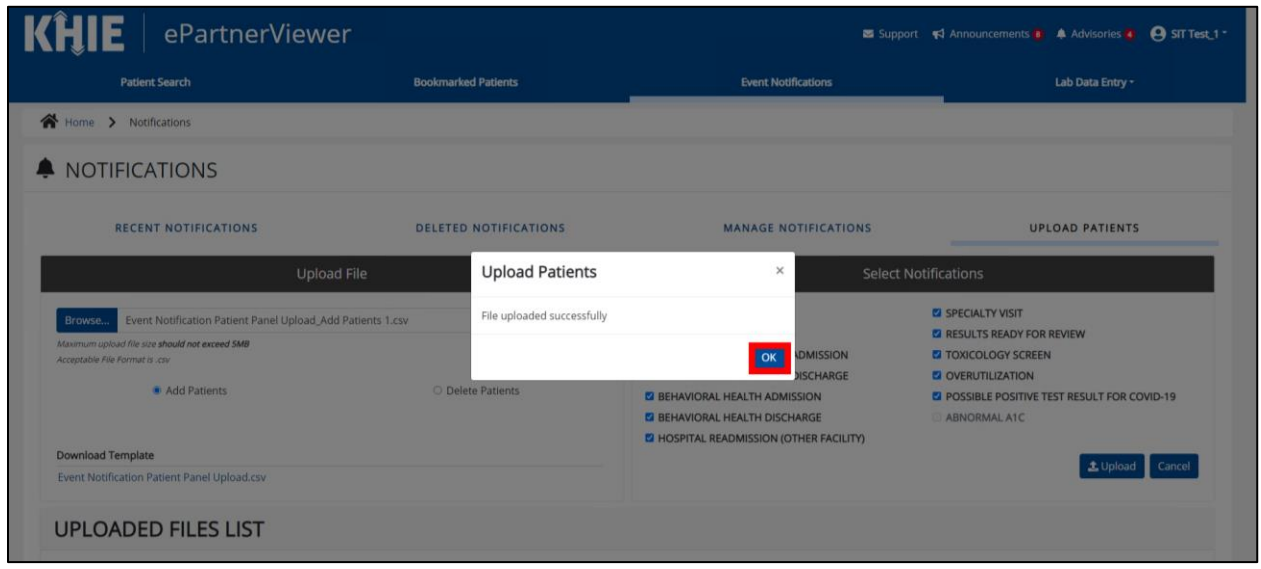

26. The *Uploaded Files List* section displays the recently uploaded Event Notification Patient Panel files. Once the Patient Panel file has been successfully processed, the *Clinical User*(s) will start receiving the selected event notification types for each patient on the bulk list.

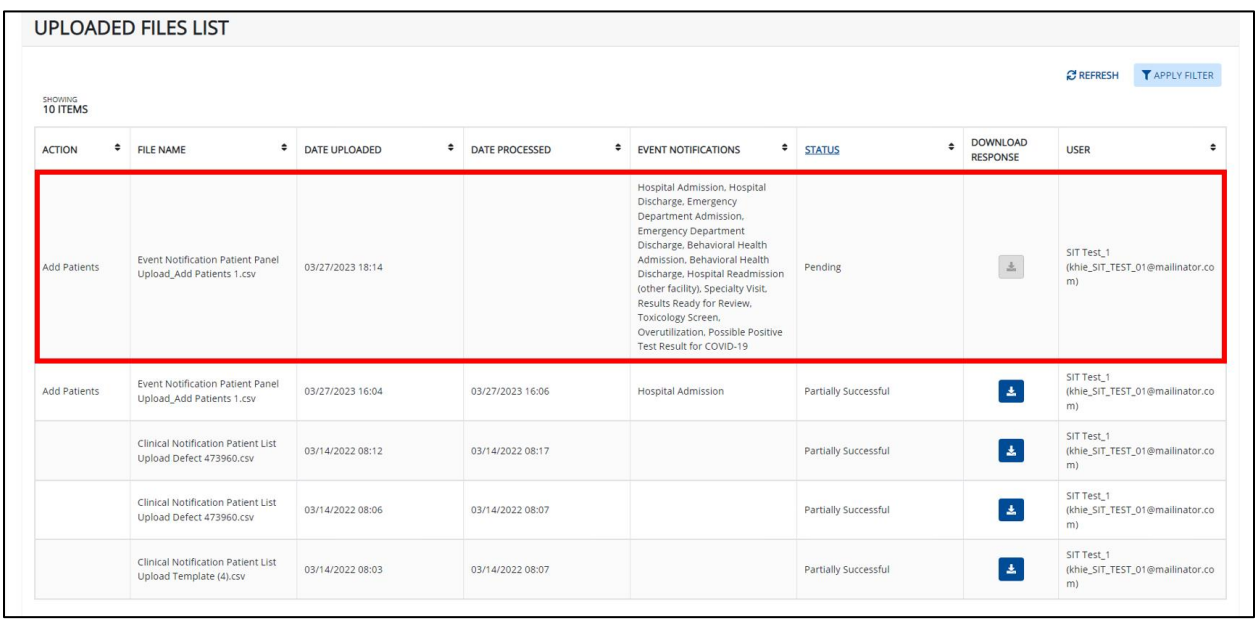

**Please Note**: After uploading the Event Notification Patient Panel file, *Administrators* can confirm that the assigned *Clinical User(s)* start receiving event notifications for the newly added patients.

--------

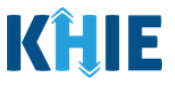

### <span id="page-20-0"></span>*Delete Existing Patients from a Clinical User's Patient Panel*

Using the bulk upload template to delete existing patient(s) from a *Clinical User*'s patient panel in the ePartnerViewer, *Administrators* must complete the following steps when uploading the Event Notification Patient Panel file:

27. Under the *Upload File* section, click **Delete Patients**.

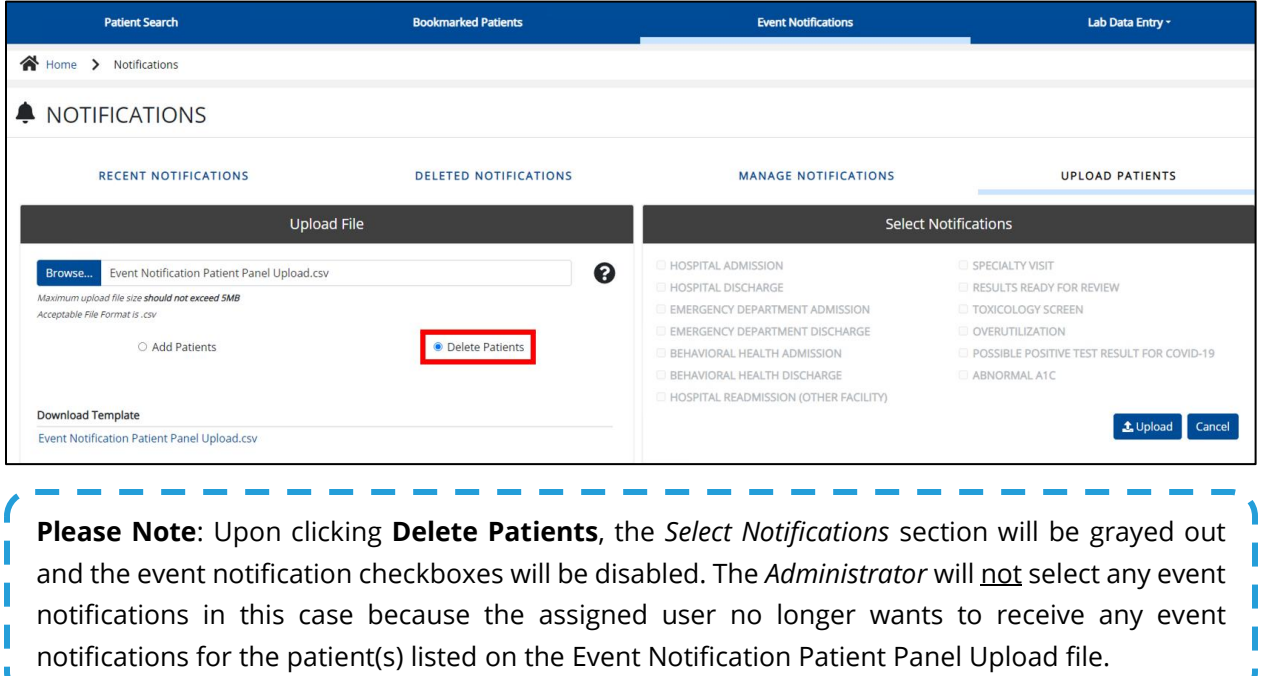

28. Under the *Select Notifications* section, click **Upload** to upload the completed Event Notification Patient Panel file.

------------

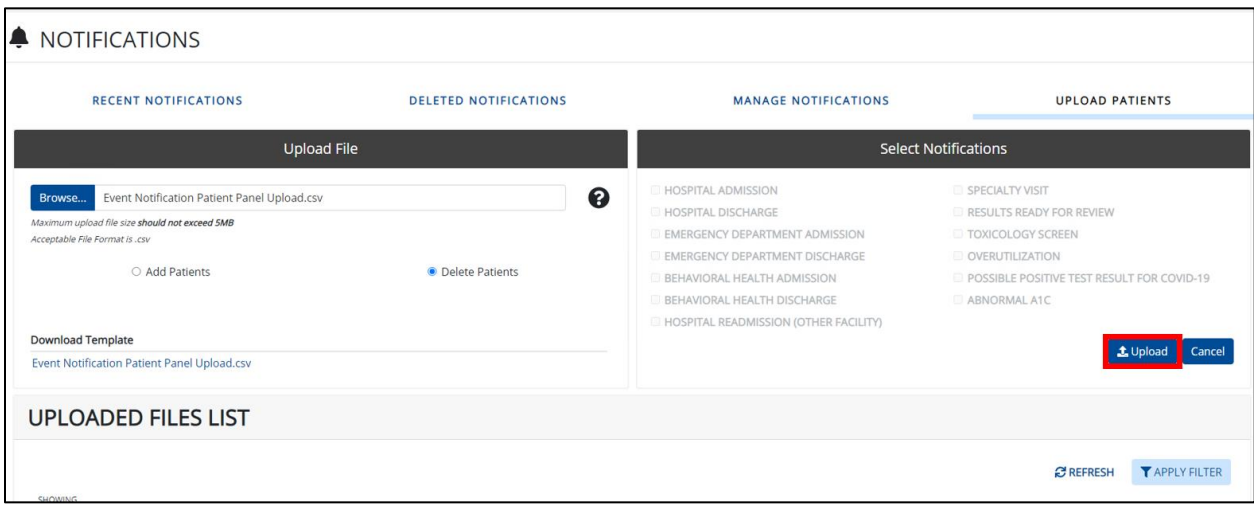

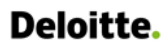

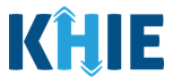

29. The *Upload Patients* pop-up displays indicating the file was uploaded successfully. Click **OK** to proceed.

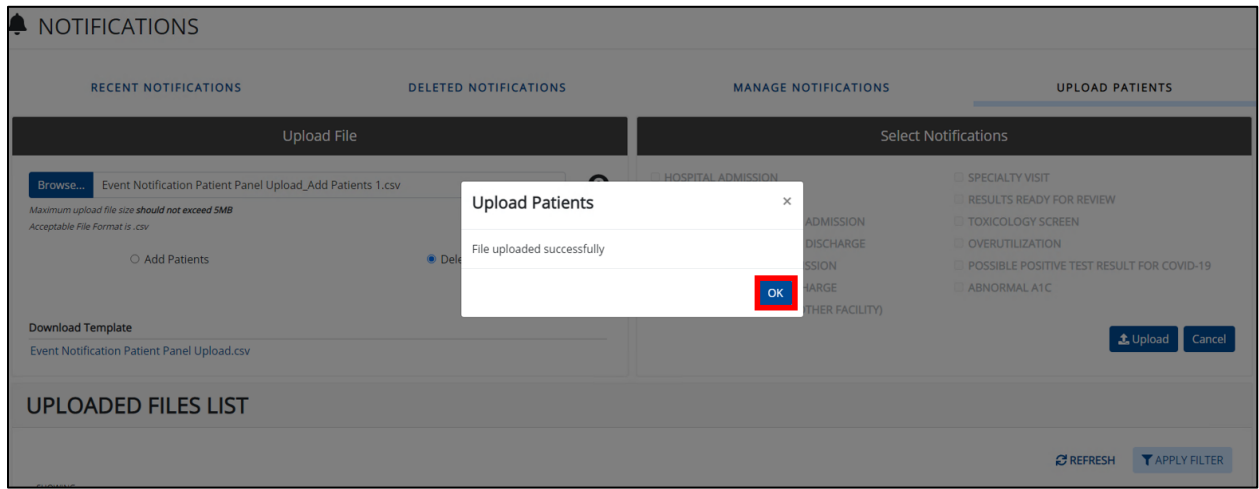

30. The *Uploaded Files List* section displays the recently uploaded Patient Panel file. Once the Patient Panel file has been successfully processed, the *Clinical User*(s) will stop receiving event notifications for each patient deleted from their patient panel.

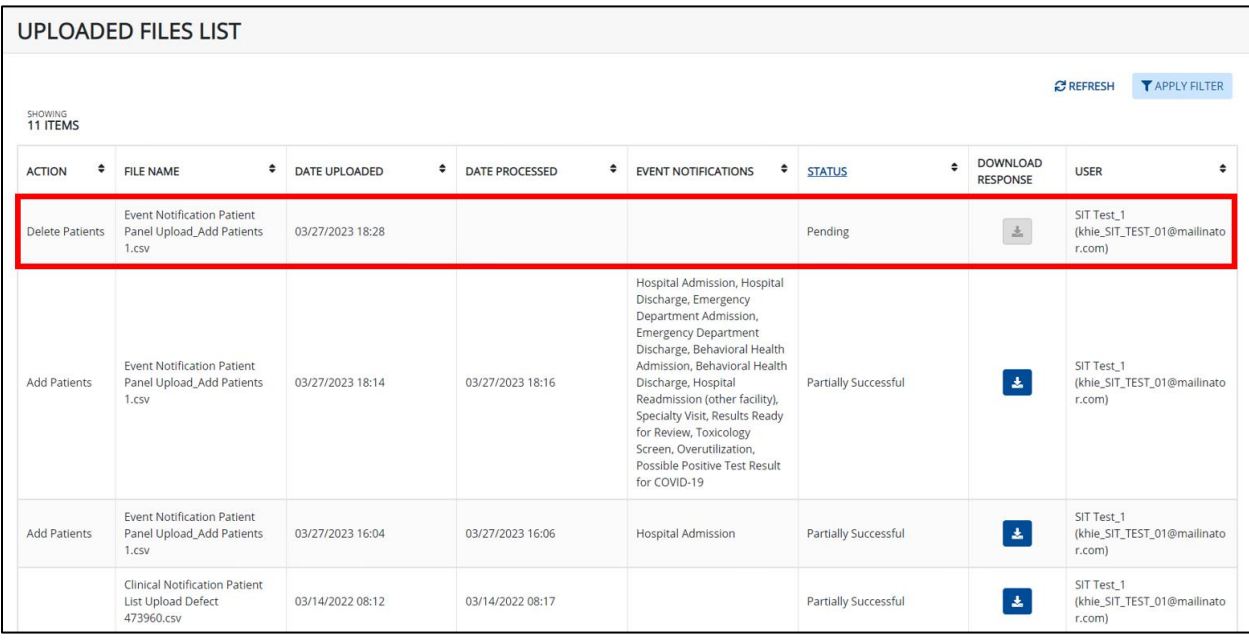

**Please Note**: After uploading the Event Notification Patient Panel file, *Administrators* can confirm T that the assigned *Clinical User(s)* stop receiving event notifications for the patient(s) who were L deleted. П J

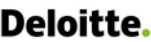

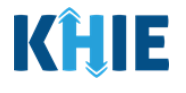

**Please Note**: The Event Notification Patient Panel Upload file must meet the following criteria. If the Event Notification Patient Panel Upload file does **not** meet the criteria, the following errors will display when uploading the file:

- 1. The Event Notification Patient Panel Upload file must be a .csv file type.
- If the file is not a .csv file type, the following error message displays: "*Invalid file type uploaded, please upload a .csv file.*"
- 2. The Event Notification Patient Panel Upload file must be under five (5) megabytes (MB) in size.
- If the file exceeds five (5) MBs, the following error displays: *"Uploaded file exceeds the size limit of 5mb, please upload another file*."
- 3. The file name of the Event Notification Patient Panel Upload file must be under 100 ı characters.
- If the file name is over 100 characters, the following error displays: *"The file name cannot exceed 100 characters, please name it appropriately."*
- 4. The Event Notification Patient Panel Upload file must retain the defined headers (i.e., *Email Address used to access ePartnerViewer*, *Patient Last Name*, etc.) in the correct order.
- If the headers are not in the correct order, the following error displays: *"Invalid file uploaded, please upload a valid file."*

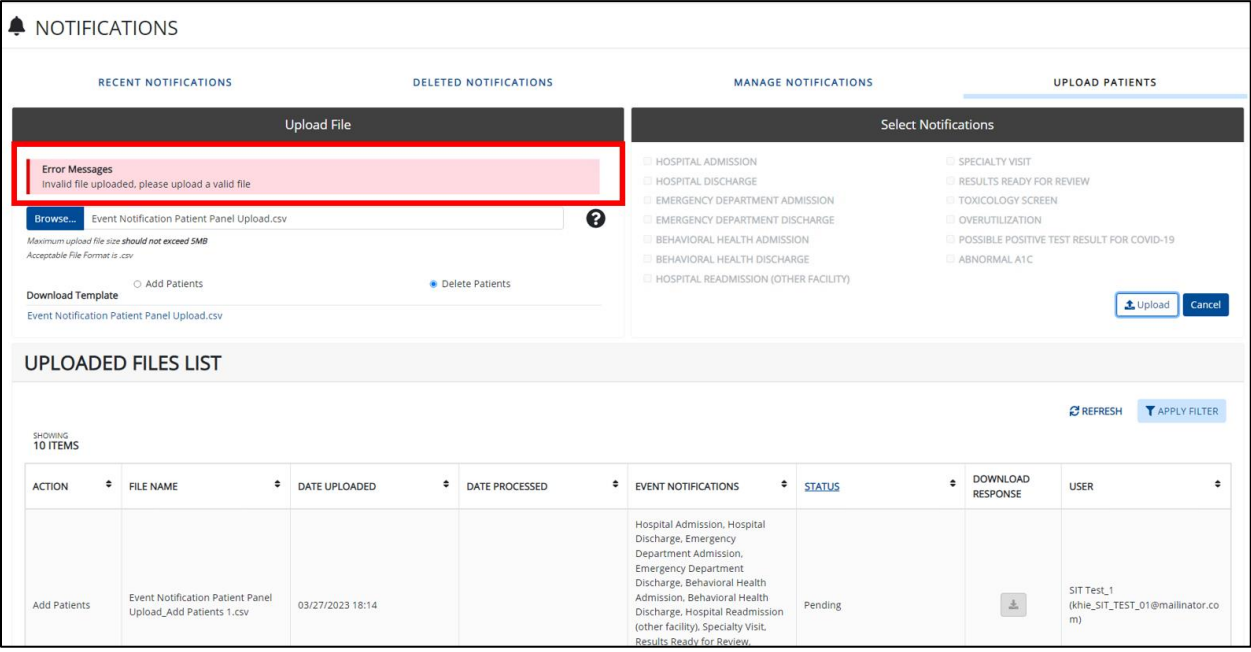

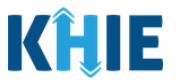

# <span id="page-23-0"></span>**4 Review Uploaded Event Notification Patient Panel Files**

*Administrators* can review a previously uploaded file from the *Uploaded Files List* section on the **Upload**  File screen. The *Uploaded Files List* displays the Event Notification Patient Panel files that have been previously uploaded.

![](_page_23_Picture_79.jpeg)

![](_page_24_Picture_2.jpeg)

## <span id="page-24-0"></span>**Uploaded Files List Enhancements**

The *Uploaded Files List* section on the **Upload Patients** screen allows *Administrators* to easily review the details of previously uploaded Event Notification Patient Panel files.

- 1. The *Uploaded Files List* section includes the *Action* column, the *Event Notifications* column, and the *Download Response* column.
- The *Action* column indicates whether the *Administrator* clicked the **Add Patients** or the **Delete Patients** radio button when uploading the Patient Panel file.
- The *Event Notifications* column displays the selected event notifications that the assigned user(s) will receive for the patient(s) listed on the Patient Panel file.
- The *Download Response* column provides the option to download a previously uploaded Patient Panel file that has been fully processed. This file contains the processing status to indicate whether the uploaded Patient Panel file was successfully processed or not.

![](_page_24_Picture_163.jpeg)

2. The *Uploaded Files List* section includes the *Status* **hyperlink**. Upon clicking the **hyperlink**, a popup displays the descriptions of each processing status.

![](_page_24_Picture_164.jpeg)

![](_page_25_Picture_0.jpeg)

### Event Notifications Patient Panel Bulk Uploads User Guide\_2023-04-04\_v1.0

![](_page_25_Picture_2.jpeg)

![](_page_25_Picture_60.jpeg)

# <span id="page-25-0"></span>**Processing Status of Uploaded Event Notification Patient Panel Files**

3. The *Status* column in the *Uploaded Files List* section displays the processing status of previously uploaded Patient Panel files.

![](_page_25_Picture_61.jpeg)

![](_page_26_Picture_2.jpeg)

The table below defines the four (4) processing statuses relating to previously uploaded Event Notification Patient Panel files:

![](_page_26_Picture_205.jpeg)

 When uploading the Patient Panel file, the *Uploaded Files List* section displays the *Pending* Status until the file uploaded has been fully processed.

![](_page_26_Picture_206.jpeg)

Event Notifications Patient Panel Bulk Uploads in the ePartnerViewer

![](_page_27_Picture_0.jpeg)

I

![](_page_27_Picture_2.jpeg)

 Once the Patient Panel file has been processed successfully, the *Uploaded Files List* section displays the *Successful* Status.

![](_page_27_Picture_92.jpeg)

H **Please Note:** On the **Manage Notifications** screen, when the uploaded Event Notification Patient Panel file has been successfully processed, each patient name from the Patient Panel file will П automatically display under the assigned user's *Existing Patients*.J

![](_page_27_Picture_93.jpeg)

![](_page_28_Picture_2.jpeg)

 If only some of the patients on the Patient Panel file have been processed successfully, the *Uploaded Files List* section displays the *Partially Successful* Status. Event notifications will be generated only for the patients processed successfully.

![](_page_28_Picture_84.jpeg)

• If the Patient Panel file does not meet the defined file structure or contains errors and could not be processed successfully, the *Uploaded Files List* section displays the *Unsuccessful* Status.

![](_page_28_Picture_85.jpeg)

![](_page_29_Picture_0.jpeg)

![](_page_29_Picture_2.jpeg)

## <span id="page-29-0"></span>**Filter Previously Uploaded Event Notification Patient Panel Files**

1. To search for a specific previously uploaded Event Notification Patient Panel Upload file, click **Apply Filter**.

![](_page_29_Picture_93.jpeg)

2. The Filter fields display. Search by entering the *Action*, *File Name, Date Uploaded*, *Date Processed*, *Event Notifications, Status*, and/or the *User* in the corresponding Filter fields.

![](_page_29_Picture_94.jpeg)

*Administrators* within your organization.

I

![](_page_30_Picture_2.jpeg)

# <span id="page-30-0"></span>**Download Previously Uploaded Event Notification Patient Panel Files**

*Administrators* can view the status of a previously uploaded Event Notification Patient Panel file on the **Upload Patients** screen. The *Uploaded Files List* section provides the option to download a previously uploaded Patient Panel file that has been fully processed. This file contains the *Success* or *Error* status to indicate whether the uploaded Patient Panel file was successfully processed or not. If the processing status is listed as *Unsuccessful*, *Administrators* can download the file to view the reason(s) the individual patient(s) had errors.

 The file with the *Unsuccessful* status includes the details of the error on the previously uploaded Event Notification Patient Panel file.

![](_page_30_Picture_127.jpeg)

To download a previously uploaded Patient Panel file, complete the following steps:

- 1. Navigate to the *Uploaded Files List* section on the **Upload Patients** screen.
- 2. Click the **Download Icon** under the *Download Response* column next to the appropriate file.

![](_page_30_Picture_128.jpeg)

![](_page_31_Picture_0.jpeg)

I I

l

![](_page_31_Picture_2.jpeg)

**Please Note**: *Administrators* cannot download the files for uploaded Patient Panel files that have **not** been fully processed. The **Download Icon** is grayed out and disabled for Patient Panel files marked as *Pending*. Ι J

![](_page_31_Picture_83.jpeg)

## 3. Click the **Download Icon** at the bottom left.

![](_page_31_Picture_84.jpeg)

![](_page_32_Picture_2.jpeg)

- 4. In the downloaded file, users can view the processing status for each individual patient name on the Patient Panel file.
- If the Event Notification Patient Panel file was **not** processed successfully (i.e., *Unsuccessful*), the file displays the following values:
	- o The *Error* status displays for all the patient(s) that were not processed successfully.
	- o The **error description** displays to clarify the reason why the patient(s) were not processed successfully.

![](_page_32_Picture_233.jpeg)

![](_page_32_Picture_234.jpeg)

- If all the patient(s) listed on the Patient Panel file were processed successfully (i.e., *Successful*), the file displays the following values:
- $\div$  DOWNLOAD ACTION  $=$  FILE NAME **CONTE UPLOADED**  $\bullet$  DATE PROCESSED  $\div$  EVENT NOTIFICATIONS  $\div$  STATUS LISER RESPONSE Hospital Admission, Hospital<br>Discharge, Emergency Department Admission SIT Test\_1<br>(khie\_SIT\_TEST\_01@mailinato Event Notification Patient Emergency Department Add Patients Panel Upload\_Add Patients 04/04/2023 14:58 04/04/2023 15:00 Successful  $\left| \frac{1}{2} \right|$ Discharge, Behavioral Health  $1$ .csv  $r$ .com) Admission, Behavioral Health<br>Discharge, Hospital Readmission (other facility) Patient Last Name Patient First Name Patient DOB(MM/DD/YYYY) Patient Sex Patient Street Address Patient City Patient State Patient Zipcode **Status**  $\overline{1}$ Milley 8/17/2016 254 WALLER BRANCH RD LOUISA Jackson F KY 41230 **Success** Jane Danyal 6/21/1985 M **PO Box 131** Danville KY 40484 **Success Please Note**: The response file does **not** display an error description when the Patient Panel file as processed successfully.
- o The *Successful* status displays for all the patient(s).

![](_page_33_Picture_2.jpeg)

- If some of the patient(s) listed on the Patient Panel file were not successfully processed (i.e. *Partially Successful*), the file displays the following values:
	- o The *Success* status displays for the patient(s) that were processed successfully. The *Error* status displays for the patient(s) that were not processed.
	- o The **error description** displays to clarify the reason why the patient(s) were not processed successfully.

![](_page_33_Picture_133.jpeg)

![](_page_33_Picture_134.jpeg)

# <span id="page-33-0"></span>**5 Technical Support**

## <span id="page-33-1"></span>**ePartnerViewer Support Tab**

To seek assistance or log issues, you can use the **Support Tab** located in the blue navigation bar at the top of the screen in the ePartnerViewer.

![](_page_33_Figure_11.jpeg)

## <span id="page-33-2"></span>**Toll-Free Telephone Support**

For questions and assistance regarding the ePartnerViewer, please call 1 (877) 651-2505.

#### <span id="page-33-3"></span>**Email Support**

To submit questions or request support regarding the ePartnerViewer, please email [KHIESupport@ky.gov.](mailto:KHIESupport@ky.gov)